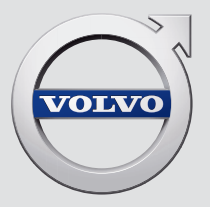

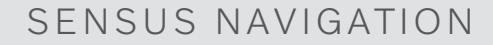

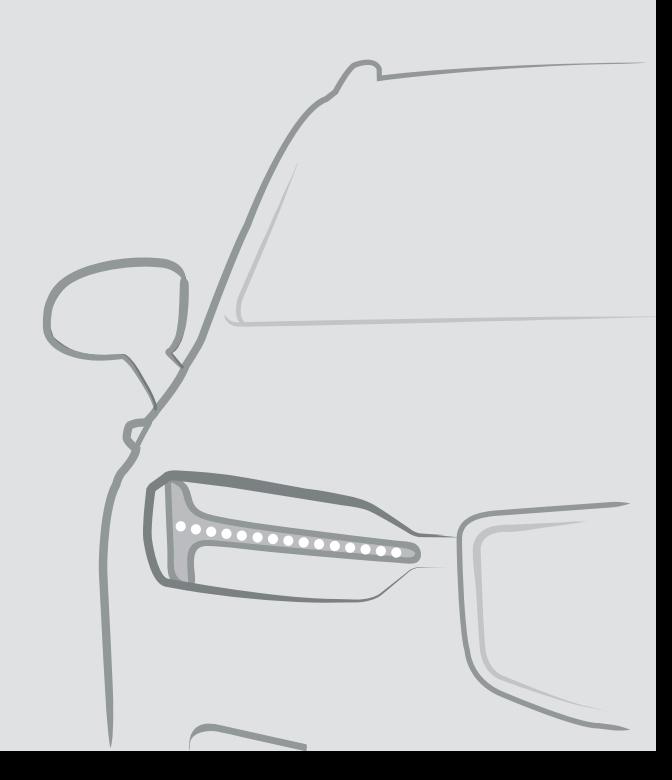

## SENSUS NAVIGATION

Sensus Navigation je satelitní systém zahrnující dopravní informace a navigaci po trase.

Neustále pracujeme na zlepšování našeho výrobku. V důsledku úprav se může stát, že se informace, popisy a vyobrazení v tomto dodatku liší od výbavy vašeho vozidla. Vyhrazujeme si právo provést změny bez předchozího ohlášení.

## **OBSAH**

## **NAVIGACE**

Aktivace a deaktivace navigačního systému\*

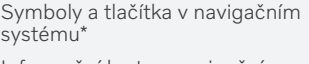

Informační karta v navigačním systému\*

Navigační systém\* na středovém displeji

Navigační systém\* na displeji řidiče [8](#page-9-0)

Aktivace a deaktivace navigačního systému\* na displeji řidiče

Navigační systém\* na head-up displeji\*

Ovládání navigačního systému\* pomocí systému rozpoznávání hlasu

Seznam povelů pro hlasové ovládání navigačního systému\*

Nastavení cíle přímo na mapě [13](#page-14-0) Nastavení cíle pomocí adresy [14](#page-15-0)

Nastavení cíle pomocí hledání s volným textem

Nastavení cíle pomocí bodu zájmů [15](#page-16-0)

Nastavení cíle podle posledních položek/oblíbených/knihovny

Nastavení cíle pomocí funkce Send to Car Itinerář **[18](#page-19-0). prostoru 18. prostoru 18. prostoru 18. prostoru 18. prostoru 18. prostoru 18. prostoru 18. prost** 

Zobrazení itineráře [19](#page-20-0)

[5](#page-6-0) [6](#page-7-0) [6](#page-7-0) [8](#page-9-0) [9](#page-10-0) [9](#page-10-0) [12](#page-13-0) [14](#page-15-0) Zobrazení alternativní trasy [20](#page-21-0) Zobrazení bodů zájmů po trase [20](#page-21-0) Zobrazení naváděcích bodů z itineráře [20](#page-21-0) Dopravní problémy na mapě [21](#page-22-0) Zobrazení přetížení dopravy podél trasy Výběr objížďky v navigačním systému\* [22](#page-23-0) Dopravní informace v reálném čase [23](#page-24-0) Aktivace a deaktivace dopravních informací v reálném čase Nastavení navigačního systému\* [24](#page-25-0) Nastavení mapy [24](#page-25-0) Nastavení trasy a navigace po cestě [25](#page-26-0) Dopravní nastavení [26](#page-27-0) Mapové aktualizace [27](#page-28-0) Aktualizace map přes počítač a USB [28](#page-29-0) Aktualizace map z online vozidla [31](#page-32-0) Časté otázky týkající se navigačního systému\*

[4](#page-5-0)

[16](#page-17-0)

[18](#page-19-0)

Licenční smlouvy pro navigaci\* [33](#page-34-0)

Úprava nebo mazání itineráře [19](#page-20-0)

## ABECEDNÍ SEZNAM

Abecední seznam 37

[21](#page-22-0)

[23](#page-24-0)

[32](#page-33-0)

# NAVIGACE

#### <span id="page-5-0"></span>NAVIGACE

#### Aktivace a deaktivace navigačního systému**\***

Navigační systém se aktivuje automaticky, když se otevřou dveře řidiče. Deaktivuje se pouze, když řidič opustí vozidlo a uzamkne je.

#### Aktivace navigace

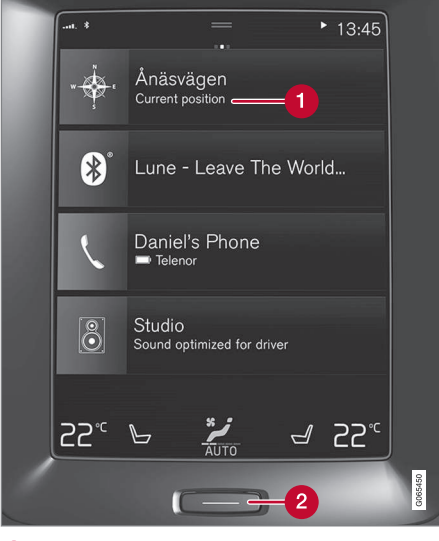

Dlaždice navigačního systému

Tlačítko Domů 2

Obrázek mapy zobrazíte na středovém displeji tak, že klepnete na horní zobrazení (1) v domovském zobrazení.

Pokud se na středovém displeji nezobrazí dlaždice navigačního systému, krátce stiskněte jednou tlačítko Domů (2) a potom klepněte na dlaždici navigačního systému (1).

Nyní se zobrazí mapa aktuální oblasti s vozidlem, které znázorňuje modrý trojúhelník.

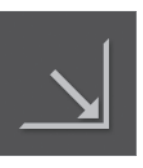

Klepnutím na tento symbol zobrazíte mapu přes celý středový displej.

## VAROVÁNÍ

Dodržujte následující požadavky.

- Soustřeďte se na cestu a věnujte se pouze řízení.
- Dodržujte platná pravidla silničního provozu a jezděte podle zdravého rozumu.
- S ohledem na počasí nebo roční období, které mají vliv na kvalitu vozovky, mohou být některá doporučení méně spolehlivá.

#### Deaktivace navigace

Navigační systém nelze vypnout - vždy funguje v pozadí. Vypne se, až když řidič vozidlo uzamkne a opustí.

#### $\bigodot$ [POZNÁMKA](https://voice.cbg.com:443/cmsweb/workspace/item/metadata/details.do?io=6f1763b2e27d006ac0a801e800ec9b80&version=3&language=cs&variant=CZ)

Navigační systém je také k dispozici, když je motor vypnutý. Pokud se baterie příliš vybije, systém se vypne.

- Navigační systém\* [na středovém displeji](#page-7-0) [\(str. 6\)](#page-7-0)
- [Navigační systém](#page-9-0)\* na displeji řidiče [\(str. 8\)](#page-9-0)
- Navigační systém\* [na head-up displeji](#page-10-0)\*  $(str. 9)$
- [Ovládání navigačního systému](#page-10-0)\* pomocí [systému rozpoznávání hlasu \(str. 9\)](#page-10-0)
- [Symboly a tlačítka v navigačním systému](#page-6-0)\* [\(str. 5\)](#page-6-0)

#### <span id="page-6-0"></span>Symboly a tlačítka v navigačním systému**\***

Na mapě na středovém displeji se zobrazují symboly a barvy, které informují o různých cestách a o oblasti kolem vozidla a trasy. Vlevo se nachází lišta nástrojů s jednotlivými tlačítka nastavení.

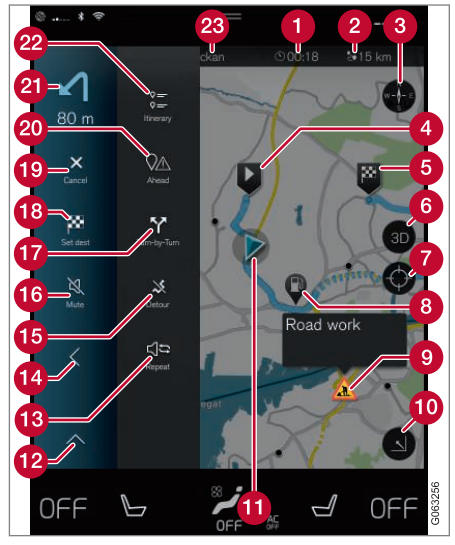

## Symboly a tlačítka na mapě

doba příjezdu/zbývající doba jízdy

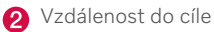

- Kompas/mění zobrazení mezi severem a směrem jízdy nahoře
- Startování  $\overline{A}$
- Cíl/konečný cíl 6
- Mění zobrazení mapy mezi 2D a 3D A
- Resetuje se mapa pro sledování vozidla
- Bod zájmů (POI<sup>1</sup>)
- Dopravní informace ⋒
- **Cobrazení mapy se minimalizuje (sbalí)** nebo maximalizuje (celá obrazovka)
- Vozidlo na naplánované trase
- Pole s nástroji se minimalizuje  $\mathbf{D}$
- Opakování posledního hlasového navádění ®
- Pole s nástroji se minimalizuje
- Vypočítat objížďku
- **G** Dočasně zapnutí/vypnutí hlasového navádění
- Zobrazení seznamu naváděcích bodů z itineráře
- **B** Nastavení cílů/mezicílů
- $\bigcirc$  Zruší navádění
- Zobrazení seznamu bodů zájmů (POI<sup>1</sup>) v itineráři a dopravních informací
- **Další operace**
- **D** Itinerář a alternativní trasa
- Cíl/konečný cíl

- [Informační karta v navigačním systému](#page-7-0)\* [\(str. 6\)](#page-7-0)
- [Dopravní problémy na mapě \(str. 21\)](#page-22-0)
- [Dopravní informace v reálném čase](#page-24-0) [\(str. 23\)](#page-24-0)
- [Zobrazení přetížení dopravy podél trasy](#page-22-0) [\(str. 21\)](#page-22-0)

<sup>1</sup> Point of Interest

#### <span id="page-7-0"></span>Informační karta v navigačním systému**\***

Všechny ikony mapy, např. cíl, mezicíl a uložené oblíbené položky obsahují informační kartu, která se otevře klepnutím na ikonu. Po stisknutí informační karty se objeví malá karta. Po dvou stisknutích se objeví větší karta s dalšími informacemi. Možnosti a obsah informační karty závisejí na typu ikony.

Pokud je například označena položka POI<sup>2</sup>, řidič si může zvolit z následujících možností:

- Spustit navigaci poloha je uložena jako cíl
- Přidat jako trasový bod poloha se uloží jako mezicíl (zobrazí se pouze pro stanovený cíl)
- Uložit poloha je uložena do knihovny
- Odstranit z itineráře poloha, pokud byla uložena v itineráři, bude odstraněna
- POI v okolí body zájmu, když se objeví poloha vozidla

#### Související informace

- [Itinerář \(str. 18\)](#page-19-0)
- [Nastavení cíle pomocí bodu zájmů](#page-16-0) [\(str. 15\)](#page-16-0)
- [Zobrazení bodů zájmů po trase \(str. 20\)](#page-21-0)

#### Navigační systém**\*** na středovém displeji

Výstup z navigačního systému a jeho ovládání je možné realizovat různými způsoby, např. přes středový displej.

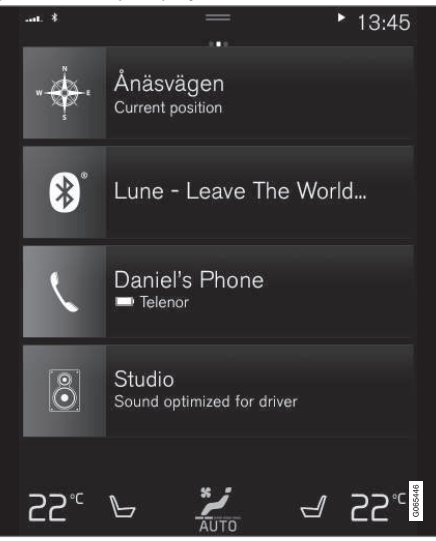

Veškerá nastavení pro navigační systém se definují pomocí středového displeje. Zde řidič nastavuje, jakým způsobem bude zobrazována mapa, a zde zadává cíl.

Pokud se vyobrazení mapy nezobrazí na středovém displeji, klepněte v domovském zobrazení na dlaždici (pro navigační systém).

#### Kde se nacházím?

V jaké geografické poloze se nyní nachází vozidlo?

• Stiskněte na mapě symbol vozidla (modrý trojúhelník) - informace se zobrazí přímo na mapě.

#### Vyhledání symbolu vozidla na mapě

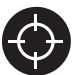

Po přiblížení, oddálení a posunování na mapě může být někdy těžké dostat se zpět na místo, kde se vozidlo nachází. Klepnutím na

nitkový kříž resetujete mapu tak, že mapa bude nyní sledovat symbol vozidla.

#### Sever nebo směr jízdy nahoře na mapě

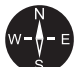

SE.

Existují dvě možnosti zobrazení pohybu vozidla vzhledem k mapě. Klepnutím na symboly přepínáte mezi směrem jízdy nebo severem nahoře na mapě.

Pokud je zobrazena mapa se severem nahoře, symbol vozidla se na

mapě pohybuje podle aktuálního směru kompasu. Pokud se symbol vozidla na mapě pohybuje doleva, vozidlo jede na západ.

<sup>2</sup> Point of Interest

Pokud symbol vozidla ukazuje nahoru, mapa se otáčí kolem symbolu vozidla, a to podle toho, jak vozidlo zatáčí. Symbol kompasu na mapě ukazuje k severu (N) a střed kompasu ukazuje směr, ve kterém vozidlo jede:

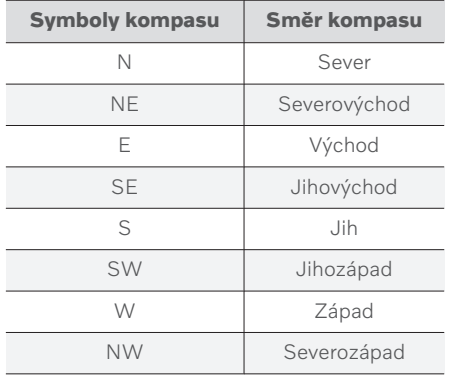

#### Zobrazení 2D nebo 3D

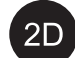

Klepnutím na symbol přepínejte mezi zobrazením 2D a 3D.

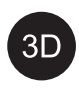

U 3D displeje je směr jízdy vozidla vždy zobrazen nahoře. Mapa se otáčí pod symbolem vozidla podle toho, jak vozidlo zatáčí. Symbol kompasu na mapě ukazuje k severu (N) a střed

kompasu ukazuje směr, ke kterému ukazuje přední část vozidla. V modelu 3D není měřítko mapy zobrazeno.

U zobrazení 2D je mapa zobrazena se severem nahoře a symbol vozidla se na mapě pohybuje podle aktuálního směru mapy.

#### Přiblížení

Rychlým dvojím klepnutím na středový displej mapu zvětšíte. Další možností je umístit dva prsty těsně vedle sebe na středový displej a roztáhnout je od sebe.

#### Oddálení

Mapu oddálíte jedním klepnutím dvěma prsty nebo stažením dvou prstů k sobě na středovém displeji.

#### Rolování

Umístěte prst na mapu, potáhněte jim v požadovaném směru a prst dejte pryč. Funkci rolování lze použít pouze při maximalizované, nikoli minimalizované, mapě.

#### Přepnutí směru na displeji

Zvětšete mapu na maximum a klepněte nahoře na středovém displeji na směr mapy. Zvolte si směr mapy z následujících zobrazení:

- 1. Cíl Destination, doba příjezdu (ETA) nebo zbývající doba jízdy (RTA) a vzdálenost do cíle (Distance). Výběr položky ETA nebo RTA - viz kapitola "Nastavení trasy a navigace po cestě".
- 2. Aktuální poloha jako adresa (Address) nebo souřadnice (Coordinates). Pokud se zobrazí souřadnice, zobrazí se také nad-

mořská výška (Altitude). Výběr mezi adresou a souřadnicemi - viz kapitola "Nastavení mapy".

- [Nastavení navigačního systému](#page-25-0)\* [\(str. 24\)](#page-25-0)
- [Navigační systém](#page-9-0)\* na displeji řidiče  $(str. 8)$
- Navigační systém\* [na head-up displeji](#page-10-0)\* [\(str. 9\)](#page-10-0)
- [Nastavení trasy a navigace po cestě](#page-26-0) [\(str. 25\)](#page-26-0)
- [Nastavení mapy \(str. 24\)](#page-25-0)

#### <span id="page-9-0"></span>NAVIGACE

#### Navigační systém**\*** na displeji řidiče

Výstup z navigačního systému a jeho ovládání je možné realizovat různými způsoby, např. přes displej řidiče.

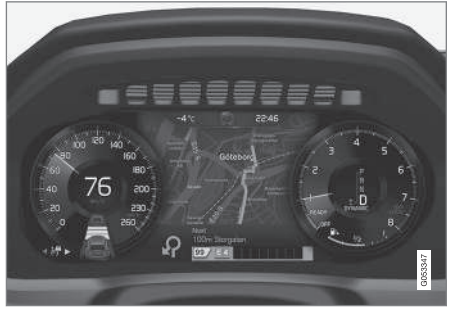

Mapa se zobrazuje pouze na 12" displeji řidiče.

Během jízdy řidiče navádí hlasové navádění a pokyny na displeji řidiče. Zobrazení mapy na displeji řidiče může být aktivováno bez nastaveného cíle.

#### Klávesnice na volantu vpravo a displej řidiče

K ovládání některých funkcí navigačního systému, např. Dovést domů a Zrušit navádění, lze používat tlačítka na volantu vpravo. Pokud se na displeji řidiče zobrazí zpráva, musí se nejdříve potvrdit nebo vypojit a potom se zobrazí nabídka.

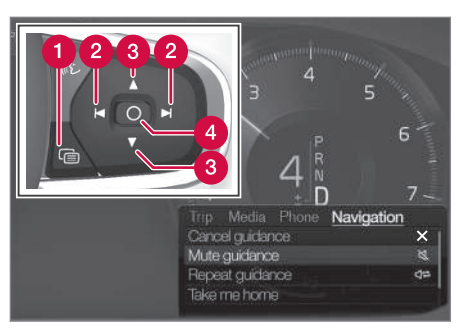

- Otevírání/zavírání nabídky. V případě jistých položek a po určité době nečinnosti se nabídka automaticky zavře.
- Procházení mezi nabídkami.
- Procházení mezi položkami v nabídkách.
- Položku potvrďte nebo zvýrazněte.

#### Související informace

- Aktivace a deaktivace navigačního systému\* na displeji řidiče (str. 8)
- Navigační systém\* [na středovém displeji](#page-7-0) [\(str. 6\)](#page-7-0)
- Navigační systém\* [na head-up displeji](#page-10-0)\* [\(str. 9\)](#page-10-0)

#### Aktivace a deaktivace navigačního systému**\*** na displeji řidiče

Když se nastaví cíl, navigační systém se zobrazí automaticky na displeji řidiče. Navigační systém lze rovněž zobrazit bez uvedení cíle.

- 1. Přetáhněte dolů horní zobrazení středového displeje.
- 2. Stiskněte tlačítko Nastavení.
- 3. Stiskněte My Car → Displeje → Informace na displeji řidiče.
- 4. Stisknutím přepínače Zobrazit mapu zobrazíte navigační systém na displeji řidiče, aniž byste zadávali cíl.

#### Související informace

• Navigační systém\* na displeji řidiče (str. 8)

### <span id="page-10-0"></span>Navigační systém**\*** na head-up displeji**\***

Výstup z navigačního systému a jeho ovládání je možné realizovat různými způsoby, např. přes head-up displej.

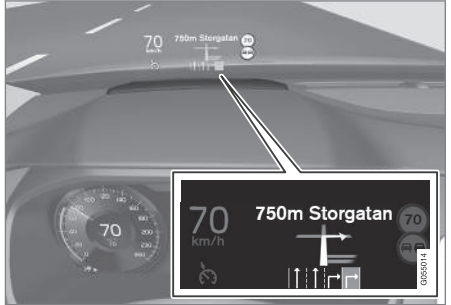

Navigační systém na čelním skle.

Řidič může přijímat informace a pokyny k navádění z head-up displeje navigačního systému také ve spodní části čelního skla.

Lze nastavit, zda se navigační systém na headup displeji má či nemá zobrazovat. Dále lze nastavit polohu informačního pole.

### Související informace

- Navigační systém\* [na středovém displeji](#page-7-0) [\(str. 6\)](#page-7-0)
- Navigační systém\* [na displeji řidiče \(str. 8\)](#page-9-0)

#### Ovládání navigačního systému**\*** pomocí systému rozpoznávání hlasu

Pokud do výbavy vašeho vozidla patří Sensus Navigation, můžete hlasovým ovládáním vydávat povely a ovládat tak části navigačního systému.

#### Spustit navigaci

Zde se dozvíte, jak začít používat hlasové ovládání, abyste mohli ovládat navigační systém ve vozidle.

#### Aktivace navigačního povelu

- Stiskněte tlačítko rozpoznávání hlasu na volantu  $\mathbb{R}$ .
	- > Nyní můžete vydat povel, například "Navigace", který spustí navigační dialog a zobrazí příklady povelů.

#### $\bigcirc$ [POZNÁMKA](https://voice.cbg.com:443/cmsweb/workspace/item/metadata/details.do?io=1102976a9d23f031c0a801510aad45d3&version=1&language=cs&variant=CZ)

Funkci rozpoznávání hlasu nepodporují všechny systémové jazyky. Jazyky s podporou této funkce jsou v seznamu dostupných systémových jazyků zvýrazněné symbolem  $\&$ . Podrobnější informace naleznete v části o nastavení rozpoznávání hlasu.

#### Použití hlasového ovládání k navigování na adresu

Abyste zjistili, jak se dostat na konkrétní adresu, použijte povel Go to a potom řekněte adresu. Je důležité pořadí, ve kterém se adresa zadává. Pokud chcete hlasovým ovládáním zjistit, jak se dostat na konkrétní adresu, musíte tuto adresu zadat v následujícím pořadí: (1) název ulice, (2) číslo na ulici, (3) město, a to podle následujícího příkladu.

- 1. Vydejte povel Go to.
	- > Nyní můžete zadat adresu, na kterou potřebujete pokyny.
- 2. Řekněte název ulice, např. "Šípková ulice"
- 3. Řekněte číslo na ulici, např. "Pět".
- 4. Řekněte město, např. "Opava"
	- > V tomto případě bude kombinovaný povel znít: "Go to Šípková ulice pět, Opava". Pokud je adresa v systému nalezena, pokyny, jak dojet na danou adresu, vám bude vydávat váš navigační systém.

#### $\blacktriangleleft$ Použití hlasového ovládání k navigování na adresu v jiné zemi nebo v jiném regionu

Váš navigační systém instaluje sady map pro zemi nebo regiony, kde vozidlo zjistí, že se nachází. To znamená, že ke správnému navigování přes hranice země nebo regionu musíte nejdřív systém informovat o zemi nebo regionu, ve které se požadovaná cílová adresa nachází. Přitom použijte povel Change country nebo Change state. (Povel Change state se používá především v USA. V příkladu níže použijte povel Change country).

- 1. Vydejte povel Change country.
	- > Nyní můžete zadat zemi pro adresu, na kterou chcete navigovat, například "Norsko".
- 2. Nyní zadejte adresu, na kterou chcete navigovat. Postupujte přitom stejně podle popisu v kapitole "Použití hlasového ovládání k navigování na adresu".
	- > V tomto scénáři bude kombinovaný povel rozdělen do 2 dílčích povelů:
		- 1. "Change country, Norsko"
		- 2. "Go to Karl Johans gate dvacet dva, Oslo"

Pokud je adresa v systému nalezena, navigační systém vás navede na adresu Karl Johans gate 22, Norsko

## [POZNÁMKA](https://voice.cbg.com:443/cmsweb/workspace/item/metadata/details.do?io=221aabca832a20e6c0a80151035bd118&version=1&language=cs&variant=CZ)

Po změně země zkuste vyslovit adresu, na kterou chcete navádět, v jazyce cílové země. To je nezbytné, protože rozpoznávání systému přepne automaticky na jazyk vybrané země.

#### Použití hlasového ovládání k navigování na adresu zadanou jako poloha Domů

Pokud jste adresu zadali do navigačního systému jako polohu Domů, můžete pomoci hlasového povelu zjistit, jak se na místo s danou polohou dostanete.

- Vydejte povel Take me home.
	- > Pokud je v navigačním systém uložena výchozí poloha, zjistíte, jak se na dané místo dostanete.

#### Použití hlasového ovládání k navigování na místo, do obchodu nebo do jiného konkrétního zařízení bez uvedení přesné adresy

Pomocí svého navigačního systému můžete zjistit, jak se dostat na konkrétní místa nebo do konkrétního zařízení, tzv. bodů zájmů (POI<sup>3</sup>). Mezi body zájmů patří, například, restaurace, hotely, čerpací stanice, muzea, památky a pamětihodnosti.

K vyhledání bodu zájmu použijte povel Search. Můžete hledat konkrétní bod zájmu nebo kategorie bodů zájmů.

#### $\mathbf{G}$ [POZNÁMKA](https://voice.cbg.com:443/cmsweb/workspace/item/metadata/details.do?io=feff48ff7d6a9b77c0a801514226ee0c&version=1&language=cs&variant=CZ)

K tomu, abyste získali pokyny k různým alternativám, je důležité, jaký povel se rozhodnete použít. Upozorňujeme, že pokud chcete navádět do bodu zájmu, použijte povel Search. To se liší od situace, kdy chcete navádět na konkrétní adresy. V tomto případě se musí použít povel Go to.

#### Hledání konkrétního místa nebo zařízení

[POI name] (Název POI) představuje zde konkrétní zařízení, tzv. bod zájmu, například, hotel, restauraci, městský park apod.

- 1. Vydejte povel Search.
	- > Nyní můžete zadat konkrétní bod zájmu, pro který potřebujete pokyny.
- 2. Řekněte [POI name] (Název POI), např. "Hrad Helfštýn"
	- > V tomto případě bude kombinovaný povel znít: "Search Hrad Helfštýn". Pokud je adresa v systému nalezena, pokyny, jak dojet na danou adresu, vám bude vydávat váš navigační systém.

<sup>3</sup> Point Of Interest

#### Hledání kategorie bodu zájmu, např. obchodů, hotelů, restaurací, muzeí nebo jiných památek, pamětihodností nebo zařízení

[kategorie bodů zájmů] zde znamená konkrétní místo nebo zařízení, tzv. bod zájmu, např. hotely, restaurace, muzea atd.

- 1. Vydejte povel Search.
	- > Nyní můžete uvést typ bodu zájmu, který chcete vyhledat, a do kterého chcete navigovat.
- 2. Řekněte [kategorie bodů zájmů], např. "restaurace"
	- > V tomto případě kombinovaný povel zní "Search restaurace". Navigační systém nyní začne hledat restaurace v blízkosti a okolí vozidla. Výsledky se zobrazí v seznamu na displeji řidiče. Zobrazený seznam obsahuje návrhy, které systém zpracoval na základě vašeho povelu. Kategorie a výsledky v blízkosti jsou nahoře. Čím je údaj v seznamu níže, má se za to, že je návrh méně relevantní.

Jelikož hledáte, v tomto případě, kategorii, doporučujeme vybrat možnost kategorie, která maximálně odpovídá vašemu hledání.

- 3. Zvolte kategorii, která co nejvíce odpovídá cíli hledání v seznamu. V tomto případě "restaurace". Řekněte číslo řádku, ve kterém se daná položka na seznamu řidiče objevila.
	- > Nyní vidíte výsledky hledání a můžete si vybrat vyhovující možnost.

#### Použití hlasování ovládání k ukončení navigace

Pokud chcete ukončit navigaci a vypnout všechny mezicíle a konečný cíl, lze to provést vyslovením povelu.

- Vydejte povel Clear itinerary.
	- > Navigační systém ukončí navigování a vymaže všechny mezicíle a konečný cíl z cestovního itineráře.

#### Uvedení PSČ a čísla domu

Číslované povely jsou uvedeny samostatně v závislosti na regulované funkci:

- **PSČ** se musí vyslovovat samostatně, číslo po čísle, např. "nula tři jedna dva dva čtyři čtyři tři" (03122443).
- Čísla domů lze vyslovovat samostatně nebo ve skupinách, např. dva dva nebo dvacet dva (22). V některých jazycích lze uvést stovky, například 19 set 22 (1922). V případě angličtiny a nizozemštiny lze několik skupin vyslovovat po sobě, např. dvacet-dva dvacet-dva (22 22). V angličtině lze použít slova "double" a "triple",

např. double zero (00). Lze používat čísla v rozsahu 0-2300.

#### Nastavení cíle pomocí seznamu kontaktů v telefonním seznamu

Chcete-li nastavit adresu pro kontakt v telefonním seznamu vašeho telefonu jako cíl jízdy, použijte příkaz Go to[contact] (kontakt). Aby byla adresa nalezena v databázi, je nutné ji zadat ve správném znění a bez zkratek. Kontrola bezchybnosti adres v databázi HERE viz [wego.here.com](https://wego.here.com)

#### Související informace

• [Seznam povelů pro hlasové ovládání navi](#page-13-0)[gačního systému](#page-13-0)\* (str. 12)

#### <span id="page-13-0"></span>Seznam povelů pro hlasové ovládání navigačního systému**\***

Hlasovými povely lze aktivovat několik funkcí navigačního systému. Níže následuje seznam.

Stiskněte «k na klávesnici na volantu vpravo a řekněte jeden z následujících povelů:

- "Navigace" spustí se dialog s navigací a zobrazí se příklady povelů.
- "Take me home" spustí se navádění do polohy Domů.
- "Go to [Město]" jako cíl se nastaví město. Příklad "Jet do Ostravy".
- "Go to [Adresa]" jako cíl se nastaví adresa. Adresa musí obsahovat město a ulici. Příklad "Jet do Ostravy, Stodolní 5".
- "Add intersection" Spustí se dialog, ve kterém se musí specifikovat dvě ulice. Jako cíl se potom nastaví místo, ve kterém se tyto ulice kříží.
- "Go to [PSČ]" jako cíl se nastaví PSČ. Příklad "Drive to 1 2 3 4 5" (Jet na 1 2 3 4 5).
- "Go to [contact] (kontakt)" jako cíl se nastaví adresa z telefonního seznamu. Pří-

klad "Drive to Robyn Smith" (Jet k Robyn Smith).<sup>4</sup> .

- "Search [kategorie bodů zájmů]" hledají se sousední body zájmů (POI) v rámci konkrétní kategorie (např. restaurace)<sup>5</sup>. Pokud chcete uspořádat seznam podél trasy, řekněte "Podél trasy", když se zobrazí seznam s výsledky.
- "Search [kategorie bodů zájmů] in [Město]" - hledají se body zájmů (POI) v rámci konkrétní kategorie města. Seznam s výsledky je uspořádán podle středového bodu města. Příklad "Hledat restauraci v Londýně".
- "Search [POI name] (Název POI)". Příklad "Hledat Kielder Forest".
- "Change country/Change state $6,7"$  změní se oblast vyhledávání pro navigaci.
- "Show favourites" zobrazí se oblíbené polohy na displeji řidiče.
- "Clear itinerary" vymažou se z itineráře všechny mezicíle a poslední cíl, které byly uloženy.
- "Repeat voice guidance" zopakuje se poslední hlasové navádění.
- "Turn off voice guidance" vypne se hlasové navádění.
- "Turn on voice guidance" spustí se vypnuté hlasové navádění.

Bez ohledu na situaci, lze zpravidla používat následující povely:

- "Repeat" zopakuje se poslední hlasový pokyn v probíhajícím dialogu.
- "Help" spustí se dialog nápovědy. Systém reaguje povely, které jsou v dané situaci k dispozici - například, požadavkem.
- Službu hlasového ovládání lze zastavit. když je systém potichu a když mluví.
	- "Cancel" zastaví dialog, když je systém potichu.
	- Stiskněte dlouze položku (£, dokud neuslyšíte dvě pípnutí – dialog se zastaví, i když bude systém mluvit.

<sup>4</sup> Aby se adresy našly v mapové databázi, musí být zadány správně v telefonním seznamu, např. bez překlepů a zkratek. Informace ke kontrole pravopisu získáte na webu [wego.here.com.](https://wego.here.com) 5 Uživatel může zavolat bodu zájmu nebo může bod zájmu nastavit jako cíl.

<sup>6</sup> V evropských zemích se místo "stát" říká "země".

<sup>7</sup> V Brazílii a Indii se oblast hledání mění na středovém displeji.

#### <span id="page-14-0"></span>Adresy

Když se zadává adresa, plocha k vyhledávání je definována jako plocha, která je nastavena v navigačním systému. Lze přepnout na jinou plochu vyhledávání. Pokud se v nové ploše k vyhledávání využívá jiný jazyk než vybraný jazyk systému, systém automaticky přepne na jiný systém rozpoznání jazyka. Proto uveďte adresu v jazyce používaném v nové oblasti vyhledávání.

#### $\left( \widehat{\mathbf{I}}\right)$ [POZNÁMKA](https://voice.cbg.com:443/cmsweb/workspace/item/metadata/details.do?io=7f0bb7573ed0eebbc0a80151374500de&version=1&language=cs&variant=CZ)

Upozorňujeme, že adresy lze hledat pouze pro země nebo stát, pro které je nastaven navigační systém. Pokud chcete hledat adresy v jiné zemi nebo v jiném státě, musíte nejdříve změnit oblast vyhledávání.

#### $\left( \widehat{\mathbf{I}}\right)$ [POZNÁMKA](https://voice.cbg.com:443/cmsweb/workspace/item/metadata/details.do?io=1102976a9d23f031c0a801510aad45d3&version=1&language=cs&variant=CZ)

Funkci rozpoznávání hlasu nepodporují všechny systémové jazyky. Jazyky s podporou této funkce jsou v seznamu dostupných systémových jazyků zvýrazněné symbolem  $\frac{1}{2}$ . Podrobnější informace naleznete v části o nastavení rozpoznávání hlasu.

#### Související informace

• [Ovládání navigačního systému](#page-10-0)\* pomocí [systému rozpoznávání hlasu \(str. 9\)](#page-10-0)

## Nastavení cíle přímo na mapě

Cíl lze v navigačním systému\* nastavit různými způsoby - jednou z možností je označení bodu na mapě prstem.

V řadě případů je nejjednodušší posunout mapu do požadované polohy na mapě a klepnout v daném místě prstem.

- 1. Zkontrolujte, zda je zobrazení mapy nastaveno na maximum.
- 2. Posunujte mapu, dokud se nezobrazí požadovaná poloha.
- 3. Stiskněte a podržte v dané poloze vytvoří se ikona a otevře se nabídka.
- 4. Zvolte Jít sem spustí se navádění.

#### Vymazání ikony.

Vymazání ikony z polohy:

• Vyberte Vymazat

#### Úprava polohy ikony

Upravení polohy ikony:

• Klepněte a podržte prst na ikoně, přetáhněte ji na požadované místo a ikonu uvolněte.

- [Itinerář \(str. 18\)](#page-19-0)
- [Nastavení cíle pomocí adresy \(str. 14\)](#page-15-0)
- [Nastavení cíle pomocí hledání s volným](#page-15-0) [textem \(str. 14\)](#page-15-0)
- [Nastavení cíle pomocí bodu zájmů](#page-16-0) [\(str. 15\)](#page-16-0)
- [Nastavení cíle podle posledních položek/](#page-17-0) [oblíbených/knihovny \(str. 16\)](#page-17-0)
- [Nastavení cíle pomocí funkce Send to Car](#page-19-0) [\(str. 18\)](#page-19-0)
- [Nastavení trasy a navigace po cestě](#page-26-0) [\(str. 25\)](#page-26-0)

### <span id="page-15-0"></span>Nastavení cíle pomocí adresy

Cíl lze nastavit v navigačním systému\* různými způsoby - jednou z možností je výběr adresy.

1. Pokud se zobrazí mapa, pomocí šipky dolů na levé straně rozbalte pole s nástroji a stiskněte Nast. cíl.

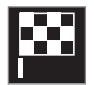

- > Obrázek na mapě se změní na volné textové hledání.
- 2. Stiskněte tlačítko Adresa.
- 3. Musí být vyplněna všechna pole. Pokud chcete jet, například, do města, stačí vyplnit stát a město. Potom systém navádí do středu města.
- 4. Vyberte jedno z dostupných textových polí a napište pomocí klávesnice na středovém displeji:
	- Země/Stát/Kraj
	- Město/Území/PSČ
	- Adresa
	- Číslo
	- Křižovatka

U vozidel se službou Volvo On Call\* lze odeslat adresy a cíle do navigačního systému vozidla

přes aplikaci Volvo On Call a centrum služby Volvo On Call<sup>8</sup>.

### Související informace

- [Itinerář \(str. 18\)](#page-19-0)
- [Nastavení cíle přímo na mapě \(str. 13\)](#page-14-0)
- Nastavení cíle pomocí hledání s volným textem (str. 14)
- [Nastavení cíle pomocí bodu zájmů](#page-16-0) [\(str. 15\)](#page-16-0)
- [Nastavení cíle podle posledních položek/](#page-17-0) [oblíbených/knihovny \(str. 16\)](#page-17-0)
- [Nastavení cíle pomocí funkce Send to Car](#page-19-0) [\(str. 18\)](#page-19-0)
- [Nastavení trasy a navigace po cestě](#page-26-0) [\(str. 25\)](#page-26-0)
- [Informační karta v navigačním systému](#page-7-0)\* [\(str. 6\)](#page-7-0)

### Nastavení cíle pomocí hledání s volným textem

Cíl lze v navigačním systému\* nastavit různými způsoby - pokud se použije, například, volné textové vyhledávání, lze hledat pomocí telefonních čísel, PSČ, ulic, měst, souřadnic a bodů zájmů (POI9). Klávesnici na středovém displeji lze využít ke

psaní většiny znaků a k hledání cílů.

1. Pokud se zobrazí mapa, pomocí šipky dolů na levé straně rozbalte pole s nástroji a stiskněte Nast. cíl.

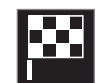

- > Obrázek na mapě se změní na volné textové hledání.
- 2. Do pole hledání zadejte hledaný pojem, nebo výběr omezte pomocí filtru.
	- > Při zadávání znaků se zobrazují výsledky hledání.

<sup>8</sup> Platí pouze pro některé trhy.

<span id="page-16-0"></span>3. Pokud při hledání dojdete k požadovanému výsledku - klepnutím na seznam s výsledky zobrazíte informační kartu a po výběru pokračujte v použití výsledků hledání.

Pokud při hledání dojdete k příliš hodně výsledkům - klepněte na Rozšířený filtr a zvolte polohu, kolem které se bude hledat, a potom po výběru pokračujte v použití výsledku hledání:

- Kolem vozu
- Kolem cíle zobrazí se pouze, pokud je zadán cíl.
- Podél trasy zobrazí se pouze, pokud je zadán cíl.
- Kolem bodu na mapě

#### **Souřadnice**

Cíl lze nastavit také pomocí souřadnic na mapě.

• Napište, například, "N 58.1234 E 12.5678" a klepněte na Hledat.

Souřadnice S, V, J a Z lze zadávat různými způsoby, například:

N 58,1234 E 12,5678 (s mezerami)

N58,1234 E12,5678 (bez mezer)

58,1234N 12,5678E (s označením kompasu za souřadnicemi)

58,1234-12,5678 (s pomlčkou bez označení kompasu)

Pokud chcete, můžete používat čárku [,] místo tečky [.].

#### Související informace

- [Itinerář \(str. 18\)](#page-19-0)
- [Nastavení cíle přímo na mapě \(str. 13\)](#page-14-0)
- [Nastavení cíle pomocí adresy \(str. 14\)](#page-15-0)
- Nastavení cíle pomocí bodu zájmů (str. 15)
- [Nastavení cíle podle posledních položek/](#page-17-0) [oblíbených/knihovny \(str. 16\)](#page-17-0)
- [Nastavení cíle pomocí funkce Send to Car](#page-19-0) [\(str. 18\)](#page-19-0)
- [Nastavení trasy a navigace po cestě](#page-26-0) [\(str. 25\)](#page-26-0)

## Nastavení cíle pomocí bodu zájmů

Cíl lze v navigačním systému\* nastavit různými způsoby - jednou z možností je výběr bodu zájmu (POI10).

1. Pokud se zobrazí mapa, pomocí šipky dolů na levé straně rozbalte pole s nástroji a stiskněte Nast. cíl.

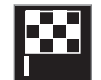

- > Obrázek na mapě se změní na volné textové hledání.
- 2. Stiskněte tlačítko POI.
- 3. Klepněte na požadovaný filtr (u některých možností se zobrazí nastavený cíl nebo mezicíl):
	- V blízkosti vozidla
	- V blízkosti cíle
	- Zavřít mezicíle
	- Podél trasy
	- V blízkosti bodu na mapě
- 4. Vyhledejte a vyberte požadovaný bod zájmu.
	- > Zobrazí se informační karta.

<sup>9</sup> Point of Interest

<sup>10</sup> Point of Interest

#### <span id="page-17-0"></span>NAVIGACE

 $\blacktriangleleft$ 5. Zvolte Spustit navigaci nebo Přidat jako bod trasy.

Řada POI (např. restaurace) obsahuje dílčí kategorie (např. fast food).

V nastaveních mapy můžete změnit, jaký POI se má na mapě zobrazit. Toto nastavení nemá vliv na vyhledávání pro POI podle cíle - jako možné cíle se zobrazují dokonce i vyloučené POI.

Je-li měřítko 1 km (1 mile), některé POI se na mapě zobrazí jako první.

#### $\bigcirc$ [POZNÁMKA](https://voice.cbg.com:443/cmsweb/workspace/item/metadata/details.do?io=bc6d8384f882c734c0a801517a3dbd48&version=1&language=cs&variant=CZ)

- Symbol používaný pro body zájmu a počet bodů zájmů se pro jednotlivé trhy liší.
- V souvislosti s aktualizací údajů se mohou objevit nové symboly a jiné symboly z mapy zmizí - všechny symboly v příslušném systému mapy lze procházet v systému menu.

#### Související informace

- [Itinerář \(str. 18\)](#page-19-0)
- [Nastavení cíle přímo na mapě \(str. 13\)](#page-14-0)
- [Nastavení cíle pomocí adresy \(str. 14\)](#page-15-0)
- [Nastavení cíle pomocí hledání s volným](#page-15-0) [textem \(str. 14\)](#page-15-0)
- Nastavení cíle podle posledních položek/ oblíbených/knihovny (str. 16)
- [Nastavení cíle pomocí funkce Send to Car](#page-19-0) [\(str. 18\)](#page-19-0)
- [Nastavení mapy \(str. 24\)](#page-25-0)

### Nastavení cíle podle posledních položek/oblíbených/knihovny

Cíl lze v navigačním systému\* nastavit různými způsoby - jednou z možností je výběr ze seznamu.

1. Pokud se zobrazí mapa, pomocí šipky dolů na levé straně rozbalte pole s nástroji a stiskněte Nast. cíl.

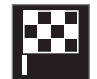

- > Obrázek na mapě se změní na volné textové hledání.
- 2. Potom zvolte nahoře na obrazovce jeden z následujících seznamů:
	- Nedávný
	- Oblíbené
	- Knihovna

Poté, co je jedna z možností v seznamu označena, přidá se jako cíl, a to stisknutím tlačítka Spustit navigaci nebo Přidat jako bod trasy.

#### Poslední

Zde jsou uvedena předchozí hledání. Posuňte se na položku a proveďte výběr.

Dále je k dispozici jako možnost nabídky na displeji řidiče. K zobrazení lze použít klávesnici vpravo na volantu.

Pomocí tlačítka Upravit lze vymazat jednu nebo více položek v seznamu.

#### Oblíbené

Do tohoto seznamu jsou shromažďovány položky ze seznamu Knihovna, které jsou označeny jako oblíbené položky. Posuňte se na položku a proveďte výběr.

Poloha vymazaná z položky Oblíbené zůstane v položce Knihovna, ale hvězdička "zhasne". Chcete-li přidat polohu do Oblíbené, přejděte do Knihovna a vyberte znovu odpovídající hvězdičku polohy.

Lze naprogramovat často používané cíle. Ty se používají pomocí funkce Nastavit domovskou adresu. Zadaný cíl Domů je k dispozici také jako možnost nabídky na displeji řidiče. K zobrazení lze použít klávesnici vpravo na volantu.

Pomocí tlačítka Upravit lze vymazat jednu nebo více položek v seznamu.

#### Knihovna

Zde se ukládají uložené polohy a itineráře. Naposledy uložené položky se ukládají do seznamu zcela nahoru.

Stisknutím hvězdičky u polohy zvolíte polohu jako oblíbenou resp. odstraníte ji z oblíbených. Poloha s označenou/zaplněnou hvězdičkou je uvedena také v seznamu Oblíbené.

Vymazáním polohy v Knihovna se poloha rovněž vymaže z Oblíbené.

Knihovnu lze uspořádat různými způsoby:

- Přidáno uspořádání v chronologickém pořadí.
- Jméno uspořádání v abecedním pořadí.
- Vzdálenost uspořádání podle vzdálenosti od aktuální polohy.
- Přijata odfiltrování poloh odeslaných do vozidla pomocí funkce Send to Car. Nové polohy, které nebyly načteny, jsou označeny MODŘE. Po načtení poloh toto označení zmizí.

Pomocí tlačítka Upravit lze vymazat jednu nebo více položek v seznamu.

Pokud chcete upravovat polohu uloženou v Knihovna, zvýrazněte polohu v seznamu a zvolte Upravit polohu. Například, lze změnit název polohy a přesunout polohu na jiné místo na mapě, nebo lze přidat telefonní číslo či emailovou adresu.

#### Související informace

- [Itinerář \(str. 18\)](#page-19-0)
- [Nastavení cíle přímo na mapě \(str. 13\)](#page-14-0)
- [Nastavení cíle pomocí adresy \(str. 14\)](#page-15-0)
- [Nastavení cíle pomocí hledání s volným](#page-15-0) [textem \(str. 14\)](#page-15-0)
- [Nastavení cíle pomocí bodu zájmů \(str. 15\)](#page-16-0)
- [Nastavení cíle pomocí funkce Send to Car](#page-19-0) [\(str. 18\)](#page-19-0)

• [Nastavení trasy a navigace po cestě](#page-26-0) [\(str. 25\)](#page-26-0)

#### <span id="page-19-0"></span>Nastavení cíle pomocí funkce Send to Car

Cíl lze v navigačním systému\* nastavit různými způsoby - jednou z možností je funkce Send to Car.

#### Odeslání cíle do vozidla

Funkce Send to Car umožní odeslat cílovou polohu do navigačního systému vozidla přes Volvo On Call\*.

Pokud chcete použít Send to Car, musí být k vašemu vozidlu zaregistrováno Volvo ID.

#### Příjem a využití cíle ve vozidle

Aby vozidlo bylo schopné přijímat data, musí se připojit k internetu.

- 1. Jakmile vozidlo přijme cíl, na středovém displeji se zobrazí oznámení. Klepněte na oznámení/symbol.
	- > Otevře se informační karta.
- 2. Zvolte požadované využití cíle.

#### Využití uloženého cíle

Přijaté cíle jsou uloženy do knihovny navigačního systému a lze je využít později.

#### Související informace

- Itinerář (str. 18)
- [Nastavení cíle přímo na mapě \(str. 13\)](#page-14-0)
- [Nastavení cíle pomocí adresy \(str. 14\)](#page-15-0)
- [Nastavení cíle pomocí hledání s volným](#page-15-0) [textem \(str. 14\)](#page-15-0)
- [Nastavení cíle pomocí bodu zájmů \(str. 15\)](#page-16-0)
- [Nastavení cíle podle posledních položek/](#page-17-0) [oblíbených/knihovny \(str. 16\)](#page-17-0)
- [Nastavení trasy a navigace po cestě](#page-26-0) [\(str. 25\)](#page-26-0)

## Itinerář

Itinerář je trasa, kterou navrhl navigační systém\*, když uživatel zadal cíl. První nadefinovaná poloha bude cílem v itineráři.

Další polohy v itineráři budou mezicíle.

Itinerář, cíl a mezicíle lze následně snadno upravovat.

- [Zobrazení itineráře \(str. 19\)](#page-20-0)
- [Úprava nebo mazání itineráře \(str. 19\)](#page-20-0)
- [Zobrazení alternativní trasy \(str. 20\)](#page-21-0)
- [Zobrazení naváděcích bodů z itineráře](#page-21-0) [\(str. 20\)](#page-21-0)

## <span id="page-20-0"></span>Zobrazení itineráře

Po dobu navigování na cestě lze zobrazit itinerář navigačního systému\*.

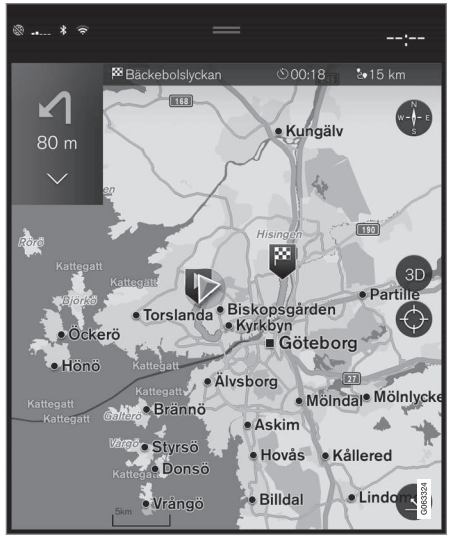

1. Během navádění rozbalte pole s nástroji pomocí šipky dolů a potom pomocí tří bodů.

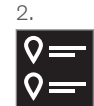

Klepnutím na symbol Itinerář otevřete itinerář.

#### Související informace

- Úprava nebo mazání itineráře (str. 19)
- [Zobrazení alternativní trasy \(str. 20\)](#page-21-0)
- [Zobrazení naváděcích bodů z itineráře](#page-21-0) [\(str. 20\)](#page-21-0)

## Úprava nebo mazání itineráře

Když probíhá navigace, lze z navigačního systému\* odebrat mezicíle nebo celý itinerář.

1. Pole s nástroji rozbalíte pomocí šipky dolů a následně pomocí tří bodů.

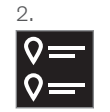

Klepnutím na symbol Itinerář otevřete itinerář.

3. Klepnutím na odpadkový koš vymažete mezicíl v itineráři, nebo klepnutím na Vymazat plán cesty vymažete celý itinerář.

- [Zobrazení alternativní trasy \(str. 20\)](#page-21-0)
- [Zobrazení bodů zájmů po trase \(str. 20\)](#page-21-0)
- [Zobrazení naváděcích bodů z itineráře](#page-21-0) [\(str. 20\)](#page-21-0)

## <span id="page-21-0"></span>Zobrazení alternativní trasy

Pokud probíhá navádění, lze hledat alternativní trasy v navigačním systému\*.

1. Pole s nástroji rozbalíte pomocí šipky dolů a následně pomocí tří bodů.

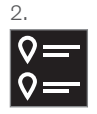

Klepnutím na symbol Itinerář otevřete itinerář.

- 3. Stiskněte tlačítko Alternativní trasy.
- 4. Zvolte alternativní trasu:
	- Eco
	- Rychle
	- Krajina
- 5. Klepněte na mapu.
	- > Na mapě se nyní zobrazí aktualizovaná trasa a pokračuje se v navádění.

#### Související informace

- [Úprava nebo mazání itineráře \(str. 19\)](#page-20-0)
- [Zobrazení přetížení dopravy podél trasy](#page-22-0) [\(str. 21\)](#page-22-0)
- [Výběr objížďky v navigačním systému](#page-23-0)\* [\(str. 22\)](#page-23-0)
- [Nastavení trasy a navigace po cestě](#page-26-0) [\(str. 25\)](#page-26-0)

## Zobrazení bodů zájmů po trase

V navigačním systému\* se zobrazuje seznam bodů zájmů (POI<sup>11</sup>) podél trasy.

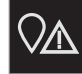

- Stiskněte tlačítko Vpředu.
- 2. Stiskněte tlačítko POI.
	- > Body zájmů POI podél trasy se zobrazují na základě vzdálenosti.
- 3. Pokud se ve stejném místě nachází několik POI, zobrazí se jako skupina. Klepnutím na skupinu zobrazíte seznam POI.
- 4. Zvolte POI.
- 5. Zvolte jednu z možných informačních karet a postupujte podle pokynů.

#### Související informace

- [Informační karta v navigačním systému](#page-7-0)\* [\(str. 6\)](#page-7-0)
- [Nastavení mapy \(str. 24\)](#page-25-0)

### Zobrazení naváděcích bodů z itineráře

Seznam budoucích naváděcích bodů v itineráři pomáhá řidiči včas naplánovat manévry, které bude provádět.

Pokud chcete zobrazit seznam odboček na cestě před vámi v itineráři v navigačním systému\*:

- 1. Rozbalte pole s nástroji pomocí šipky dolů na levé straně.
- 2. Rozbalte pole s nástroji dále pomocí tří bodů.
- 3. Klepněte na symbol pro Podle zatáček (viz vyobrazení).

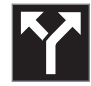

Místo pole s nástroji se zobrazí seznam naváděcích bodů z itineráře (seznam lze rolovat). Stisknutím šipky vlevo minimalizujete seznam.

Nový naváděcí bod se vždy umístí do seznamu nahoru.

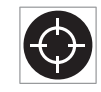

Poloha na mapě se zobrazí po stisknutí jednoho z naváděcích bodů v seznamu. Dalším klepnutím na symbol nitkového kříže (viz vyobra-

zení) resetujete mapu do zobrazení navádění, přičemž mapa následuje vozidlo.

## <span id="page-22-0"></span>Dopravní problémy na mapě

Navigační systém\* přijímá informace o dopravních událostech a přetíženích dopravy a zobrazuje je na mapě.

## [POZNÁMKA](https://voice.cbg.com:443/cmsweb/workspace/item/metadata/details.do?io=37d827810cec9794c0a801515c64b71e&version=2&language=cs&variant=CZ)

Dopravní informace nejsou k dispozici ve všech zemích/oblastech.

Oblasti pokrytí dopravních informací jsou průběžně rozšiřovány.

Můžete nastavit, jaké informace související s dopravou, se mají na mapě zobrazit.

Dopravní problémy jako, například, hustý nebo pomalý dopravní provoz, práce na cestách a nehody poznáte při dostatečném přiblížení mapy podle různých symbolů.

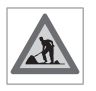

Práce na cestách se zobrazují podle postupu. Pokud se jedná o závažnější problémy, podél cesty se zobrazí červená čára s popisem roz-

sahu problému. Tato čára rovněž označuje, pro jaký směr jízdy daný problém platí, pokud se jedná o problém v obou směrech, daný úsek cesty je označen čárou na obou stranách.

#### Informace o dopravních problémech

- Klepněte na symbol dopravních problémů.
	- > Zobrazí se informační karta. Tyto informace popisují, například, místo, kde se problém vyskytuje, pomocí názvu ulice a čísla cesty, a charakter, rozsah a dobu trvání problému.

#### Vynechání dopravních problémů

Pokud se během trasy vyskytuje přetížení dopravy, je k dispozici alternativní Vyhnout se. Systém potom vypočítá alternativní trasu.

#### Dopravní informace v reálném čase<sup>12</sup>

Je-li vozidlo připojeno k internetu, k příjmu podrobných dopravních informací lze využít také RTTI<sup>13</sup>.

#### Související informace

- [Dopravní nastavení \(str. 26\)](#page-27-0)
- [Nastavení mapy \(str. 24\)](#page-25-0)
- Zobrazení přetížení dopravy podél trasy (str. 21)
- [Dopravní informace v reálném čase](#page-24-0) [\(str. 23\)](#page-24-0)
- [Informační karta v navigačním systému](#page-7-0)\* [\(str. 6\)](#page-7-0)

### Zobrazení přetížení dopravy podél trasy

Pokud do navigace\* nastavíte cíl, lze vytvořit seznam dopravních problémů.

1. Je-li zobrazena mapa, pole s nástroji na levé straně rozbalíte pomocí šipky dolů a potom pomocí tří bodů.

#### 2.

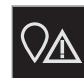

Stiskněte tlačítko Vpředu.

- 3. Stiskněte tlačítko Doprava. Pokud na trase není žádná dopravní událost, tlačítko Traffic je šedé.
	- > Libovolné dopravní události podél trasy se zobrazují na základě vzdálenosti.
- 4. Pokud potřebujete další informaci o problémech v dopravě, klepněte na řádek a otevře se informační karta. Zvolte jednu z možných informačních karet a postupujte podle pokynů.
- 5. Klepnutím na Vyhnout se se dopravním problémům vyhnete.
	- > Trasa se přepočítá a navádí se po alternativní trase.

<sup>11</sup> Point of Interest

<sup>12</sup> Platí pouze pro některé trhy.

<sup>13</sup> Real Time Traffic Information

#### <span id="page-23-0"></span> $|$ Související informace

- [Dopravní problémy na mapě \(str. 21\)](#page-22-0)
- [Dopravní nastavení \(str. 26\)](#page-27-0)
- [Informační karta v navigačním systému](#page-7-0)\* [\(str. 6\)](#page-7-0)
- [Dopravní informace v reálném čase](#page-24-0) [\(str. 23\)](#page-24-0)

### Výběr objížďky v navigačním systému**\***

Pokud se řidič chce vyhnout nejbližšímu úseku trasy, např. kvůli tomu, že je cesta zavřena, lze zvolit funkci objížďky.

1. Pole s nástroji na levé straně rozbalíte pomocí šipky dolů a potom pomocí tří bodů.

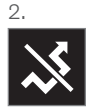

Stisknutím symbolu Objížďka zobrazíte alternativní trasu s informacemi o nejdelší/ nejkratší trase a o vypočítané době jízdy. Zpravidla je navrhována pouze krátká objížďka, která se rychle napojí na původní itinerář.

3. Pokud návrh je přijat: Klepněte na značku s informacemi o objížďce. Trasa je akceptována, i když pojedete po navrhované cestě. Pokud je návrh akceptován, v navádění se pokračuje - nyní je objížďka zvolena jako trasa. Pokud návrh není akceptován, pokračujte v jízdě po původní trase.

Kromě funkce Objížďka se lze odklonit od trasy v itineráři - systém trasu automaticky aktualizuje a pokračuje v navádění do cíle podél nejvhodnější trasy.

Dále lze při pokračování v jízdě zobrazit také alternativní trasu.

#### Související informace

• [Zobrazení alternativní trasy \(str. 20\)](#page-21-0)

## <span id="page-24-0"></span>Dopravní informace v reálném čase

Když je vozidlo připojeno k internetu, řidič má přístup k podrobným dopravním informacím<sup>14</sup> (RTTI15) o přetížení dopravy, uzavřených cestách a o čemkoliv, co může mít vliv na dobu trvání jízdy.

Pokud byla aktivována služba RTTI, informace o dopravních incidentech a dopravě budou průběžně získávány z internetové služby. Jakmile vozidlo požaduje informace o dopravním toku, současně se načtou anonymní data o dopravním toku v místě, kde se vozidlo nachází, což využívá tato služba. Anonymní data jsou odesílána pouze, když je aktivována funkce RTTI. Pokud služba aktivována není, data nebudou k dispozici.

Někdy je nutné službu aktivovat znovu, například, po některých aktualizacích softwaru, po návštěvě servisu nebo po vytvoření nového profilu řidiče.

Aktuální dopravní informace se zobrazují v navigačním systému\* pro dálnice, hlavní cesty a cesty mimo město a také pro některé trasy spojující města.

Množství dopravních informací zobrazovaných na mapě závisí na vzdálenosti od vozidla. Tyto informace se zobrazují pouze do cca 120 km (75 mil) od polohy vozidla.

Na mapě se jako obvykle zobrazuje text a symboly. Dopravní tok ukazuje, jak rychle se doprava pohybuje po cestě v závislosti na maximální rychlosti. Dopravní tok se zobrazuje na mapě na každé straně cesty jednou barevnou čárou pro daný směr jízdy.

- Zelená plynulý provoz.
- Oranžová pomalá doprava.
- Červená dopravní zácpa/hustý provoz/ nehoda.
- Černá cesta je zavřená.

#### $\left| \left( \widehat{\mathbf{i}} \right) \right|$ [POZNÁMKA](https://voice.cbg.com:443/cmsweb/workspace/item/metadata/details.do?io=37d827810cec9794c0a801515c64b71e&version=2&language=cs&variant=CZ)

Dopravní informace nejsou k dispozici ve všech zemích/oblastech.

Oblasti pokrytí dopravních informací jsou průběžně rozšiřovány.

#### Související informace

• Aktivace a deaktivace dopravních informací v reálném čase (str. 23)

### Aktivace a deaktivace dopravních informací v reálném čase

Ve vozidle připojeném k internetu má řidič přístup k dopravním informacím v reálném čase16 (RTTI17) v navigačním systému\*. Funkce RTTI se aktivuje a deaktivuje následovně:

- 1. Klepněte na Nastavení v horním zobrazení středového displeje.
- 2. Stiskněte Navigace → Doprava.
- 3. K aktivování a deaktivování funkce RTTI zvolte Dopravní informace v reálném čase (při aktivaci se místo běžných dopravních informací použije RTTI).
- 4. Pokud se funkce RTTI používá poprvé, zobrazí se jedno vyskakovací okno s nadpisem Smluvní podmínky a jedno s nadpisem Sdílení dat.

Pokud se vozidlo odpojí od internetu, když je funkce RTTI aktivována, automaticky se aktivují běžné dopravní informace. Jakmile se připojení k internetu obnoví, RTTI se aktivuje znovu.

<sup>14</sup> Platí pro některé trhy.

<sup>15</sup> Real Time Traffic Information

<sup>16</sup> Platí pro některé trhy.

#### <span id="page-25-0"></span> $|$ Deaktivace zelené čáry

Vypnutí zobrazení zelených čar, které zobrazují plynulý provoz na silnici:

- 1. V horním zobrazení stiskněte Nastavení.
- 2. Stiskněte Navigace > Doprava a zrušte zaškrtnutí Zobrazit plynulou dopravu.

#### Související informace

- [Dopravní informace v reálném čase](#page-24-0) [\(str. 23\)](#page-24-0)
- [Dopravní nastavení \(str. 26\)](#page-27-0)

## Nastavení navigačního systému**\***

Zde lze upravit nastavení zobrazování informací o trase a dalších informací v navigačním systému.

#### Nastavení → Navigace

Nastavení lze upravovat pro následující položky:

- Mapa správa obsahu a vzhledu mapy.
- Trasa a navádění správa navádění a zobrazení a výpočtu trasy.
- Doprava správa informací o dopravních problémech.

#### Související informace

- Nastavení mapy (str. 24)
- [Nastavení trasy a navigace po cestě](#page-26-0) [\(str. 25\)](#page-26-0)
- [Dopravní nastavení \(str. 26\)](#page-27-0)

### Nastavení mapy

Zde lze upravit nastavení zobrazování mapy v navigačním systému\*.

#### Nastavení → Navigace → Mapa

Nastavení lze upravovat pro následující položky:

- Formát pozice
- Formát zobrazení mapy
- Zobrazit rychlostní kamery
- Zobrazit oblíbené
- Bod zájmu (POI)

#### Formát polohy

Formát pozice se používá k nastavení, zda aktuální poloha bude uvedena/zobrazena společně s adresou nebo souřadnicemi:

- Adresa
- Souřad. a nadm. výš.

<sup>17</sup> Real Time Traffic Information

#### <span id="page-26-0"></span>Provedení mapy

Formát zobrazení mapy se používá k výběru zobrazovaných barev na mapě:

- Den jasné barvy.
- Noc tmavé barvy, které nenarušují vidění v noci.
- Automaticky systém přepíná v závislosti na osvětlení v prostoru pro cestující mezi Den a Noc.

### Rychlostní kamery<sup>18</sup>

Zobrazit rychlostní kamery indikuje, zda se mají na mapě zobrazovat rychlostní kamery:

#### Oblíbené

Zvolte, zda se má na mapě zobrazovat Oblíbené.

## Bod zájmů (POI<sup>19</sup>)

To, jaké body zájmů by se měly objevit na mapě, najdete v části Bod zájmu (POI). Klepněte na požadovanou kategorii, např. "Doprava" a potom vyberte zobrazení všech nebo konkrétních dílčích kategorií. Opusťte nabídku stisknutím tlačítka Zpět nebo Zavřít.

### Související informace

- [Nastavení navigačního systému](#page-25-0)\* (str. 24)
- Nastavení trasy a navigace po cestě (str. 25)
- [Dopravní nastavení \(str. 26\)](#page-27-0)
- [Zobrazení bodů zájmů po trase \(str. 20\)](#page-21-0)
- [Nastavení cíle pomocí bodu zájmů \(str. 15\)](#page-16-0)
- [Nastavení cíle podle posledních položek/](#page-17-0) [oblíbených/knihovny \(str. 16\)](#page-17-0)

#### Nastavení trasy a navigace po cestě

Zde se upravuje nastavení výpočtu trasy a zobrazení navigace po trase v navigačním systému\*.

Nastavení → Navigace → Trasa a navádění

Nastavení lze upravovat pro následující položky:

- Formát času příjezdu
- Úroveň hlasového navádění
- Vybrat výchozí typ trasy
- Naučení trasy
- Nastavení vyhnutí
- Navrhnout čerpací stanici

#### Formát času

Zvolte specifikaci času příjezdu:

- **ETA<sup>20</sup>** (vypočítaná doba příjezdu do konečného cíle)
- RTA $^{21}$  (zbývající doba jízdy)

Zobrazované časy platí pro časovou zónu v cíli.

#### Úroveň hlasového navádění

1. Stiskněte tlačítko Úroveň hlasového navádění.

<sup>18</sup> Tato funkce není k dispozici na všech trzích.

<sup>19</sup> Point of Interest

#### <span id="page-27-0"></span>NAVIGACE

- $|$ 2. Klepněte na požadované hlasové navádění:
	- Žádné (bez automatického hlasového navádění, ale s možností manuálně si jednou vyžádat aktuální hlasové navádění)
	- Nízký (pouze jedna zpráva u každého bodu navádění)
	- Mírný (až 3 zprávy u bodu navádění, s omezenými informacemi)
	- Plný (až 4 zprávy u bodu navádění a všechny dostupné informace)

#### Standardní typy tras

Zvolte standardní typ preferované trasy:

- Rychle
- Eco
- Krajina (pokud je to možné, vynechají se dálnice, takže se cesta může prodloužit)

Dále lze při pokračování v jízdě zobrazit také alternativní trasu.

#### Učení trasy

Zvolte Naučení trasy, pokud má být povolen sběr dat, aby mohl být optimalizován výpočet trasy.

#### Vynechat

Stisknutím tlačítka Nastavení vyhnutí otevřete nabídku s jednotlivými možnostmi, kterým se systém může při výpočtu trasy vyhnout, pokud je to možné. Můžete například vybrat tunely, oblasti s hustou dopravou nebo trajekty.

#### Návrhy čerpacích stanic

Stisknutím tlačítka Navrhnout čerpací stanici aktivujete nebo deaktivujete návrhy na nejbližší čerpací stanice na displeji řidiče, když dochází palivo.

#### Související informace

- [Nastavení navigačního systému](#page-25-0)\* (str. 24)
- [Nastavení mapy \(str. 24\)](#page-25-0)
- Dopravní nastavení (str. 26)
- [Zobrazení alternativní trasy \(str. 20\)](#page-21-0)

## Dopravní nastavení

Zde lze upravit nastavení zobrazování dopravních informací v navigačním systému\*.

Nastavení → Navigace → Doprava

Nastavení lze upravovat pro následující položky:

- Zobrazit a zpracovat dopravní události
- Vyhnout se dopravní události
- Zobrazit plynulou dopravu
- Dopravní informace v reálném čase

#### Zobrazení dopravních událostí

Zvolte, zda budou dopravní události zobrazovány na mapě a zda se budou používat při výpočtu trasy:

- Žádné
- Hlavní
- Vše

#### Objížďka dopravních incidentů

Zvolte, jakým dopravním incidentům se má systém vyhnout při výpočtu trasy:

- Nikdy
- Zeptat (během cesty jsou vydávány návrhy na změnu trasy)
- Vždy

<sup>20</sup> Estimated Time of Arrival

<sup>21</sup> Remaining Time to Arrival

#### <span id="page-28-0"></span>Zobrazení plynulého provozu

Zvolte, zda se má na mapě zobrazovat Zobrazit plynulou dopravu.

#### Použití podrobných dopravních  $informac<sup>22</sup>$

Vyberte Dopravní informace v reálném čase, pokud se mají používat dopravní informace v reálném čase přes Internet (RTTI).

#### Související informace

- [Nastavení navigačního systému](#page-25-0)\* (str. 24)
- [Nastavení mapy \(str. 24\)](#page-25-0)
- [Nastavení trasy a navigace po cestě](#page-26-0) [\(str. 25\)](#page-26-0)
- [Dopravní informace v reálném čase](#page-24-0) [\(str. 23\)](#page-24-0)

## Mapové aktualizace

MapCare je bezplatná služba aktualizace map pro vozy Volvo vybavené systémem Sensus Navigation\*.

#### Všeobecné informace k aktualizacím

Mapy lze aktualizovat 2-12krát za rok (v závislosti na trhu).

Existují dvě možnosti, jak aktualizovat mapy. Buď pomocí počítače a USB paměti, nebo přímo z vozidla<sup>23</sup> (je-li vozidlo připojeno k internetu).

Mapa ve vozidle je rozdělena do několika předem nadefinovaných regionů. Při aktualizaci mapových dat není nutné aktualizovat všechny regiony - řidič se může rozhodnout, že bude aktualizovat pouze jeden nebo několik konkrétních regionů.

Je-li vozidlo připojeno k internetu, lze aktualizovat jeden nebo několik regionů. Pokud se musí aktualizovat velký počet regionů nebo celá mapa, celkové množství mapových dat může být natolik velké, že je jednodušší provést aktualizaci přes počítač pomocí USB paměti.

## [POZNÁMKA](https://voice.cbg.com:443/cmsweb/workspace/item/metadata/details.do?io=98c8785ae888b809c0a801510f844a11&version=4&language=cs&variant=CZ)

Pokud itinerář pokrývá několik regionů, mělo by se používat stejné číslo verze. Jinak se může stát, že vypočítaná trasa nepovede po předpokládaném úseku cesty.

#### Aktualizace mapové struktury

Někdy se musí změnit mapová struktura, a to v případě, když se přidává region, nebo pokud se velký region dělí na menší regiony. V tomto případě pokus o aktualizaci jednotlivých regionů běžným postupem nebude úspěšný a objeví se zpráva označující důvod.

Místo toho se celá mapa musí nainstalovat znovu přes USB paměť. Další informace najdete na stránkách podpory na [www.volvocars.com](https://www.volvocars.com/) nebo vám je poskytne prodejce Volvo.

#### Aktualizace softwaru pro navigační systém

Kromě mapových dat se příležitostně musí aktualizovat vlastní software navigačního systému, který je neustále vyvíjen. Může nastat situace, kdy stávající software navigačního systému nepodporuje nejnovější aktualizace mapových dat. V tomto případě se zobrazí zpráva informující o nutnosti aktuali-

<sup>22</sup> Platí pro některé trhy.

<sup>23</sup> Platí pouze pro určité země.

#### <span id="page-29-0"></span>NAVIGACE

 $|44|$ zace softwaru v navigačním systému. To lze provést u prodejce Volvo. S mapovou aktualizací vám může pomoci rovněž prodejce Volvo. Upozorňujeme však, že i když samotná mapová aktualizace je bezplatná, servis může za čas strávený aktualizaci účtovat poplatky.

### Časté dotazy

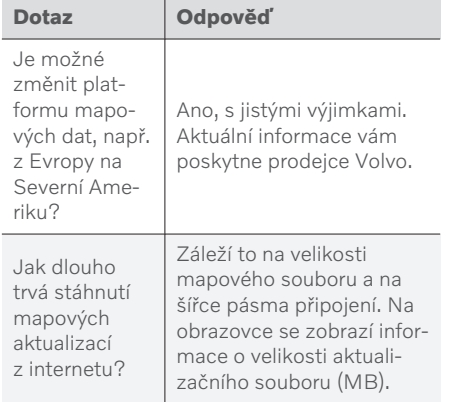

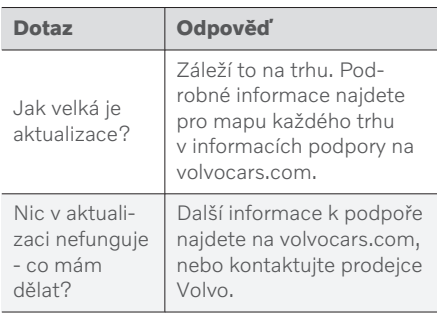

#### Související informace

- Aktualizace map přes počítač a USB (str. 28)
- [Aktualizace map z online vozidla](#page-32-0) [\(str. 31\)](#page-32-0)
- [Časté otázky týkající se navigačního](#page-33-0) systému\* [\(str. 32\)](#page-33-0)
- [Licenční smlouvy pro navigaci](#page-34-0)\* (str. 33)

#### Aktualizace map přes počítač a USB

Nové mapy lze stáhnout z počítače připojeného k internetu na paměťovou jednotku USB a pak přenést do navigačního systému\* vozidla.

#### Příprava

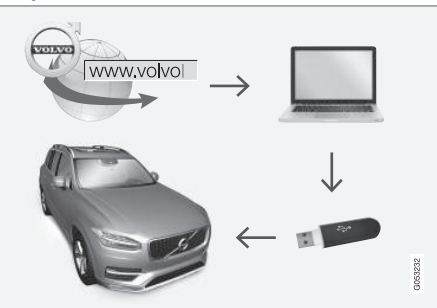

Aktualizace přes počítač a USB paměť

#### Paměť USB

USB paměť, která se má použít k aktualizaci, musí splňovat následující podmínky:

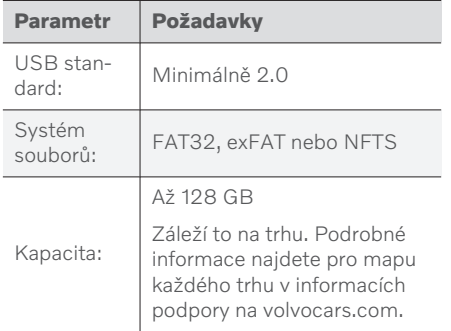

#### Zjištění aktuální verze mapy

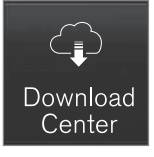

- 1. V zobrazení aplikací klepněte na Centrum stahování.
- 2. Stiskněte tlačítko Mapy
	- > Zobrazí se dostupné mapové regiony.

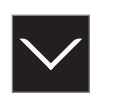

- 3. Klepnutím na šipku rozšíříte vybraný region.
	- > Zobrazí se podrobné mapové informace.
- 4. Upozorňujeme na informace o mapě pod obrázkem mapy.

#### Stahování mapových dat z internetu na USB paměť

Připravte si USB paměť a mějte po ruce poznamenané mapové informace.

- 1. Na počítači s internetem přejděte na stránku Volvo Cars [\(volvocars.com/](https://www.volvocars.com/intl/support) [support\)](https://www.volvocars.com/intl/support) a potom v části Stahování vyberte mapu ke stažení.
- 2. Vyberte typ mapy, kterou chcete aktualizovat.
- 3. Klikněte na region, který chcete aktualizovat.
	- > Zobrazí se mapa s informacemi, které vycházejí z posledních mapových dat pro daný region.
- 4. Zkontrolujte, zda je verze mapy novější než verze ve vozidle.
- 5. V závislosti na používaném systém zvolte ke stažení odkaz pro Windows nebo Mac.
- 6. Chcete-li nainstalovat program ke stahování, klikněte na tlačítko "Spustit".
- 7. Klikněte na "Nové stahování" a stáhněte si mapu do USB paměti nebo na hard disk počítače.
- 8. Před nainstalováním mapy do vozu můžete zkontrolovat, zda data byla správně stažena/zkopírována na USB v programu pro stahování souboru zopakujte kroky 1-2 a potom stiskněte tlačítko "Kontrolovat stahování".

Doba stahování se může lišit podle velikosti mapy a šířky pásma připojení. Před nainstalováním mapy do vozidla si lze zkontrolovat, zda data byla stažena správně na USB paměť, a to tak, že v programu použitém ke stahování zvolíte kontrolu stažení.

Ke stahování není vhodné používat mobilní připojení přes mobilní zařízení a předplatné s omezeným měsíčním datovým limitem.

#### Přenos mapových dat z USB pamětí do vozidla

Doba potřebná z přesunutí z USB paměti do vozidla závisí na velikosti mapových dat. Aktualizaci lze provést během jízdy. Navigační systém lze použít k aktualizaci mapového regionu, ale během aktualizace nelze navigační systém použít k aktualizování celého

#### NAVIGACE

 $|44|$ mapového trhu, např. EU. Pokud instalace není dokončena a vozidlo se vypne, v aktualizaci pokračuje při následující jízdě. Během jízdy není nutné provádět aktualizaci, zapalování však musí být zapnuté. Pokud se s vozidlem po aktualizaci nejede, doporučujeme pomoci baterií.

#### Aktualizace

- 1. Aktivujte navigační systém.
- 2. Připojte USB paměť k USB portu ve vozidle. Pokud jsou zde dva USB porty, druhý se nesmí používat současně.
- 3. Navigační systém automaticky zjistí, že je k dispozici aktualizace a během aktualizování celé mapové databáze zobrazí na obrazovce, kolik zbývá v procentech dokončit.
	- > V případě aktualizace konkrétního regionu mapy se aktualizace spustí okamžitě.

Pokud chce uživatel spustit aktualizaci celé databáze map, musí klepnout na Potvrdit nebo na Zrušit, čímž zruší instalaci.

4. Klepněte na Potvrdit - Spustí se aktualizace celé databáze map a na středovém displeji se zobrazují informace o postupu procesu.

- 5. Středový displej ukazuje, kdy je přenos dokončen - po dokončení vytáhněte USB paměť.
- 6. Restartujte systém infotainment.
- 7. Zkontrolujte, zda do vozidla byla přesunuta správná mapová data - zopakujte přitom kroky popsané dříve v kapitole "Zjištění aktuální verze mapy".

#### $\left| \right.$ [POZNÁMKA](https://voice.cbg.com:443/cmsweb/workspace/item/metadata/details.do?io=fbb81126cfad840dc0a8015157955e80&version=1&language=cs&variant=CZ)

Aby se spustila instalace, musí být splněny následující podmínky:

- Vybraná oblast je zahrnuta do mapy systému. Pokud systém již obsahuje mapu Evropy, lze si stáhnout pouze oblast Skandinávie. Pokud je stažena celá nová mapa, přepíše se původní mapa.
- Verze vybrané oblasti je novější než verze ve vozidle.
- Vybraná oblast je kompatibilní se softwarem ve vozidle. Pokud aktualizace není kompatibilní, musí se stáhnout nový software.
- Vybraná oblast je kompatibilní se stávající mapou. Pokud oblast není kompatibilní, mapa se musí vyměnit.

#### Přerušení

Pokud během aktualizace dojde k přerušení, na středovém displeji se vždy zobrazí textová zpráva s vysvětlením.

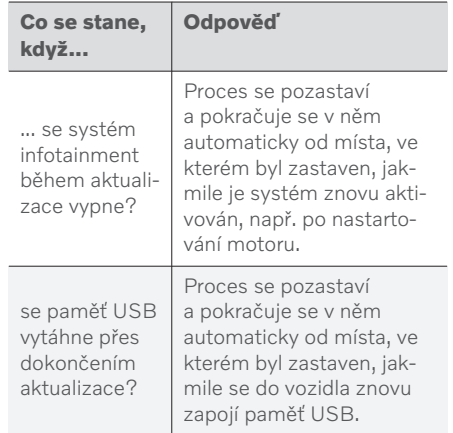

Další informace najdete v informacích podpory na [volvocars.com](https://www.volvocars.com/), nebo můžete kontaktovat prodejce Volvo.

- [Aktualizace map z online vozidla](#page-32-0) [\(str. 31\)](#page-32-0)
- [Mapové aktualizace \(str. 27\)](#page-28-0)

## <span id="page-32-0"></span>Aktualizace map z online vozidla

Pokud je vozidlo připojeno k internetu, mapy navigačního systému\* lze aktualizovat<sup>24</sup>.

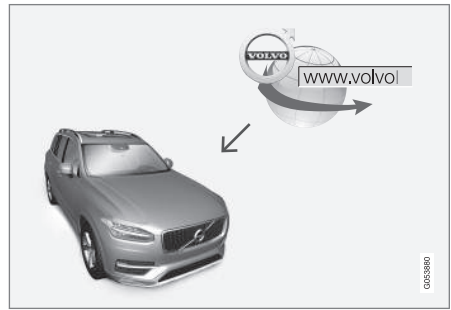

Princip dálkové aktualizace.

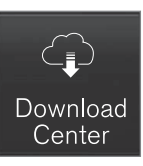

- 1. V zobrazení aplikací klepněte na Centrum stahování.
	- > Aplikace se spustí a Mapy ukazuje počet aktualizací, které jsou pro daný výchozí region k dispozici. Číslo je vidět do okamžiku, než se vyhledají nové aktualizace, nebo než se tyto aktualizace nainstalují.
- 2. Stiskněte tlačítko Mapy.
- 3. Stiskněte Nainstalovat a potom Potvrdit.
	- > Spustí se instalace vybrané mapy/ mapové aktualizace.

Další informace najdete v informacích podpory na [volvocars.com,](https://www.volvocars.com/) nebo můžete kontaktovat prodejce Volvo.

#### Automatická aktualizace mapových dat

Automatickou aktualizaci domovského regionu lze zvolit v Centru stahování.

- 1. V zobrazení aplikací klepněte na Centrum stahování.
- 2. Stiskněte tlačítko Mapy.
- 3. Automatickou aktualizaci mapových dat lze zvolit pouze pro domovský region. Pokud domovský region není zvolen, region rozšíříte stisknutím šipky dolů.
	- > Zobrazí se podrobné mapové informace.
- 4. Stiskněte tlačítko Nast.jako dom..
- 5. Potom přejděte nahoru na seznam regionů, kde najdete aktuálně vybraný domovský region.
- 6. Stisknutím šipky dolů domovský region rozbalíte.
- 7. Zaškrtněte políčko Aut. aktual..
	- > Pokud je vozidlo připojeno k internetu a je k dispozici mapová aktualizace, stáhne se do vozidla automaticky.

#### Zrušení stahování mapy

Pokud se začala stahovat mapa, ale vozidlo se vypne před dokončením stahování, proces se pozastaví a automaticky pokračuje, jakmile se vozidlo znovu nastartuje a připojí k internetu.

Pokud jste vynechali nebo neprovedli jednu nebo více aktualizací, aktualizační soubory mohou být příliš velké, aby se daly stáhnout přímo do vozidla. V tomto případě si můžete soubory z [volvocars.com](https://www.volvocars.com) stáhnout na USB paměť a potom nainstalovat mapu do vozidla.

<sup>24</sup> Platí pouze pro určité země.

#### <span id="page-33-0"></span> $\blacktriangleleft$ Související informace

- [Aktualizace map přes počítač a USB](#page-29-0) [\(str. 28\)](#page-29-0)
- [Mapové aktualizace \(str. 27\)](#page-28-0)

### Časté otázky týkající se navigačního systému**\***

Níže jsou uvedeny některé často kladené dotazy týkající se navigačního systému Sensus Navigation.

#### Poloha vozidla na mapě není v pořádku

Navigační systém zobrazuje polohu vozidla s přesností cca. 20 metrů (65 stop).

Pravděpodobnost chyby je vyšší, pokud cesty vedou rovnoběžně s jinou komunikací, pokud se točí nebo vedou v několika úrovních, a při jízdě na dlouhé vzdálenosti bez výrazného zatáčení.

Nepříznivý vliv na příjem satelitních signálů mají rovněž vysoké hory, budovy, tunely, viadukty, nadchody, podchody atd. To znamená, že přesnost výpočtu polohy vozidla může klesnout.

#### Systém někdy nevypočítá nejrychlejší nebo nejkratší trasu

Při výpočtu trasy se teoreticky nejlepší řešení stanoví se zohledněním jistých faktorů. Patří zde vzdálenost na trase, šířka cesty, klasifikace cesty, intenzita dopravy a rychlostní limity. Zkušený řidič však může na základě znalostí konkrétní oblasti zvolit trasu efektivněji.

#### Systém může, například, využít zpoplatněné cesty a trajekty, zatímco řidič se jim chce vyhnout.

Z technických důvodů systém může při výpočtu trasy na velké vzdálenosti pracovat jen s většími cestami.

Pokud nechcete jet přes dálnice a cesty s mýtným, systém je v maximální možné míře vynechá a použije je pouze, pokud neexistuje žádná jiná přiměřeně vhodná alternativa.

#### Poloha vozidla po převozu není na mapě v pořádku

Pokud se vozidlo převáží např. na trajektu nebo vlaku, nebo se přemísťuje tak, že je narušen příjem satelitních signálů, může trvat až 5 minut, než se poloha vozidla správně vypočte.

#### Symbol vozidla na obrazovce displeje se po výměně pneumatik chová iracionálně.

Kromě satelitního přijímače se k výpočtu aktuální polohy, rychlosti a směru jízdy vozidla využívá snímač rychlosti vozidla a gyroskop. Po namontování rezervního kola nebo výměně letních pneumatik za zimní či naopak se systém potřebuje "naučit" velikost nových kol.

Aby systém fungoval optimálně, doporučujeme jet s vozidlem chvíli po cestách s dobrým satelitním příjmem (s dobrým výhledem).

#### <span id="page-34-0"></span>Vyobrazení mapy neodpovídá skutečnosti

Jelikož neustále dochází k rozšiřování a úpravám silniční sítě a zavádějí se nová dopravní nařízení, není databáze mapy vždy a v každé situaci kompletní.

Proto jsou mapová data průběžně upravována a aktualizována - kontrolujte příležitostně, zda nejsou k dispozici nové aktualizace.

#### Symbol vozidla na obrazovce skáče dopředu nebo se točí

Systém může potřebovat několik sekund, aby zjistil polohu a pohyb rozjíždějícího se vozidla.

Vypněte systém i motor. Nastartujte motor, ale chvíli počkejte, než se rozjedete.

#### Mapové informace nejsou aktuální

Viz odpověď v následující části.

#### Jsou nainstalovány aktuální mapové informace?

Mapová data se průběžně aktualizují a vylepšují. V souvislosti s mapovými aktualizacemi přes počítač a USB se může zobrazit aktuální verze mapy. Zkontrolujte verzi mapy ve vozidle a porovnejte ji s dostupnou verzi v informacích podpory na [volvocars.com](https://www.volvocars.com/).

#### Související informace

• [Mapové aktualizace \(str. 27\)](#page-28-0)

## Licenční smlouvy pro navigaci**\***

Licence25 je dohoda poskytující právo provádět jistou činnost nebo právo využít nárok jiné osoby v souladu s podmínkami dohody.

#### SMLOUVA O POSKYTNUTÍ LICENCE KONCOVÉMU UŽIVATELI

PŘED POUŽITÍM DATABÁZE SPOLEČNOSTI HERE SI PEČLIVĚ PŘEČTĚTE TUTO SMLOUVU O LICENCI KONCOVÉHO UŽIVATELE

### OZNÁMENÍ UŽIVATELI

TOTO JE SMLOUVA O LICENCI, NIKOLI SMLOUVA O PRODEJI, MEZI VÁMI A SPOLEČNOSTÍ HERE EUROPE B.V. ("HERE") NA VAŠI KOPII DATABÁZE NAVIGAČNÍCH MAP HERE VČETNĚ SOUVISEJÍCÍHO PROGRAMOVÉHO VYBAVENÍ, NOSIČŮ A VYSVĚTLUJÍCÍ TIŠTĚNÉ DOKUMENTACE PUBLIKOVANÉ SPOLEČNOSTÍ HERE (SOUHRNNĚ "DATABÁZE"). POUŽITÍM DATABÁZE PŘIJÍMÁTE TUTO SMLOUVU O LICENCI KONCOVÉHO UŽIVATELE A SOUHLASÍTE SE VŠEMI PODMÍNKAMI TÉTO SMLOUVY (DÁLE "SMLOUVA"). NESOUHLASÍTE-LI S PODMÍNKAMI TÉTO SMLOUVY, NEPRODLENĚ VRAŤTE DATABÁZI SPOLU SE VŠEMI DALŠÍMI DOPROVODNÝMI POLOŽKAMI SVÉMU DODAVATELI, KTERÝ VÁM VRÁTÍ PENÍZE.

## **VI ASTNICTVÍ**

Databáze a s ní spojená autorská práva a práva k duševnímu vlastnictví a s nimi související práva jsou vlastnictvím společnosti HERE a osob, které jí poskytují licence. Nosiče, na nichž je Databáze uložena, zůstávají ve vlastnictví společnosti HERE a/ nebo Vašeho dodavatele, dokud plně neuhradíte společnosti HERE a/nebo Vašemu dodavateli veškeré částky splatné podle této Smlouvy nebo podobné smlouvy (podobných smluv), podle níž (nichž) je Vám poskytována Databáze.

## UDĚLENÍ LICENCE

Společnost HERE Vám uděluje nevýlučnou licenci k užívání Databáze pro Vaše osobní užití případně k internímu použití ve Vašem podniku. Tato licence nezahrnuje právo licence postupovat dál.

<sup>25</sup> EULA = End User License Agreement

#### || OMEZENÍ UŽÍVÁNÍ

Databáze je omezena na užití v konkrétním systému, pro který byla vytvořena. S výjimkou rozsahu výslovně povoleného závaznými právními předpisy (například národními zákony založenými na evropské směrnici o software (91/250) a směrnici o databázích (96/9)) nesmíte vyjímat nebo znovu používat podstatné části obsahu Databáze, ani reprodukovat, kopírovat, upravovat, přizpůsobovat, převádět, rozebírat, rozčleňovat či zpětně dekódovat jakoukoli část Databáze. Přejete-li si získat informace o vzájemné provozuschopnosti / interoperabilitě/, jak je míněna v evropské směrnici o software (nebo v národních zákonech na této směrnici založených), musíte dát společnosti HERE odpovídající příležitost, aby Vám uvedené informace poskytla za přiměřených podmínek, včetně nákladů, které si společnosti HERE stanoví.

Databáze obsahuje informace poskytované na základě licence společnosti HERE třetími stranami a podléhá dodavatelským podmínkám a prohlášení o autorských právech uvedených na následující adrese URL:

here.com/supplierterms

#### PŘEVOD LICENCE

Databázi nesmíte převést na třetí strany vyjma případů, kdy je instalována v systému, pro který byla vytvořena, nebo když si neponecháte žádnou kopii Databáze, a za

předpokladu, že nabyvatel souhlasí se všemi podmínkami této Smlouvy a potvrdí to písemně společnosti HERE. Sady s médii mohou být převáděny nebo prodávány pouze jako úplný soubor tak, jak byl dodán společností HERE, nikoli jako jejich dílčí soubor.

#### OMEZENÁ ZÁRUKA

Společnost HERE zaručuje, že vyjma Varování uvedených níže bude Databáze po dobu 12 měsíců po nabytí Vaší kopie fungovat v souladu s podstatnou částí Kritérií společnosti HERE pro přesnost a úplnost existujících k datu, kdy jste Databázi nabyli. Tato kritéria můžete na vyžádání od společnosti HERE získat. Pokud Databáze nebude fungovat v souladu s touto omezenou zárukou, vynaloží společnost HERE přiměřené úsilí k opravě nebo výměně Vaší nevyhovující kopie Databáze. Jestliže toto úsilí nepovede k fungování Databáze v souladu se zárukami zde uvedenými, budete mít možnost obdržet přiměřenou náhradu ceny, kterou jste za Databázi zaplatili, nebo odstoupit od této Smlouvy. Toto je úplná odpovědnost společnosti HERE a Váš jediný opravný prostředek proti ní. S výjimkou skutečností výslovně uvedených v tomto oddíle společnost HERE nezaručuje ani nečiní žádná prohlášení ohledně užití výsledků užívání Databáze co do správnosti, přesnosti, spolehlivosti nebo jiného hlediska. Společnost HERE nezaručuje, že

Databáze je nebo bude bez chyb. Žádné ústní nebo písemné informace nebo rady poskytnuté ze strany společnosti HERE, Vašeho dodavatele nebo jakékoli jiné osoby netvoří záruku ani žádným způsobem nerozšiřují rozsah omezené záruky výše popsané. Omezená záruka stanovená v této Smlouvě se nedotýká žádných statutárních zákonných práv, která můžete mít ze zákonného ručení proti skrytým vadám, ani je nepoškozuje.

Pokud jste Databázi nezískali od HERE přímo, můžete mít kromě zde uvedených práv zaručených společností HERE další zákonná statutární práva vůči osobě, od níž jste Databázi získali v závislosti na právním řádu Vaší jurisdikce. Výše uvedená záruka společnosti HERE se takových zákonných práv nedotýká. Tato práva můžete uplatňovat nezávisle na záručních právech zde udělených.

### OMEZENÍ ODPOVĚDNOSTI

Cena Databáze nezahrnuje žádné protiplnění za předpokládaná rizika následných, nepřímých nebo neomezených přímých škod, které mohou vzniknout v souvislosti s Vaším užíváním Databáze. Společnost HERE tudíž v žádném případě nenese odpovědnost za jakékoli následné nebo nepřímé škody, včetně mimo jiné ušlého zisku, ztráty dat nebo nemožnosti používání, utrpěné Vámi nebo jakoukoli třetí stranou, které vyplývají z Vašeho užívání Databáze, ať již při žalobě ze Smlouvy nebo deliktu nebo na základě záruky, a to i tehdy, byla-li společnost HERE vyrozuměna o možnosti vzniku takových škod. Odpovědnost společnosti HERE za přímé škody je v každém případě omezena cenou Vaší kopie Databáze.

OMEZENÁ ZÁRUKA A OMEZENÍ ODPOVĚDNOSTI UVEDENÉ V TÉTO SMLOUVĚ SE NEDOTÝKÁ ANI NEPOŠKOZUJE VAŠE ZÁKONNÁ PRÁVA V PŘÍPADĚ, KDY JSTE NABYL(A) DATABÁZI JINAK NEŽ V PRŮBĚHU PODNIKÁNÍ.

## VAROVÁNÍ

Databáze může obsahovat nepřesné nebo neúplné informace, což je způsobeno uplynutím času, změnou podmínek, využitými zdroji a podstatou sbírání komplexních geografických dat, což může vést k nesprávným výsledkům. Databáze mimo jiné nezahrnuje ani neodráží informace

o přepravním čase a může nezahrnovat informace o bezpečnosti blízkého okolí, vymáhání práva, pomoci při stavu nouze, stavebních pracích, uzávěrách silnic nebo jízdních pruhů, stoupání nebo sklonu vozovky, výškových, hmotnostních či jiných omezeních mostů, silničních podmínkách, zvláštních událostech v závislosti na značce navigačního systému, který vlastníte.

#### ROZHODNÉ PRÁVO

Tato Smlouva se řídí zákony jurisdikce, v níž máte pobyt k datu získání Databáze. Pokud byste v té době měli pobyt mimo Evropskou unii nebo Švýcarsko, bude uplatněno právo jurisdikce v rámci Evropské unie nebo Švýcarska, kde jste Databázi získali. Ve všech ostatních případech, nebo pokud nelze jurisdikci, kde jste Databázi získali, určit, budou uplatněny zákony Nizozemska. Soudy příslušné v místě Vašeho pobytu v době, kdy jste Databázi získali, budou mít pravomoc nad jakýmkoli sporem vyplývajícím z této Smlouvy nebo s ní spojeným, aniž by tím bylo dotčeno právo společnosti HERE vznášet nároky ve Vašem tehdejším místě pobytu.

- [Mapové aktualizace \(str. 27\)](#page-28-0)
- [Licenční smlouvy pro navigaci](#page-34-0)\* (str. 33)

# ABECEDNÍ SEZNAM

## ABECEDNÍ SEZNAM

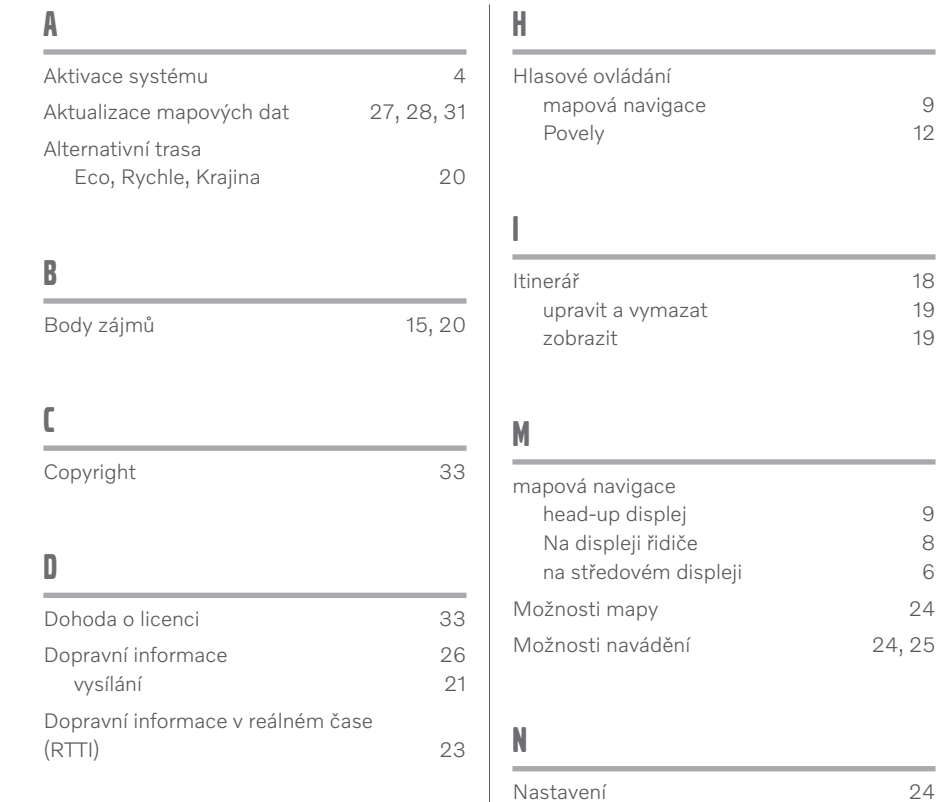

dopravní informace [26](#page-27-0)

--

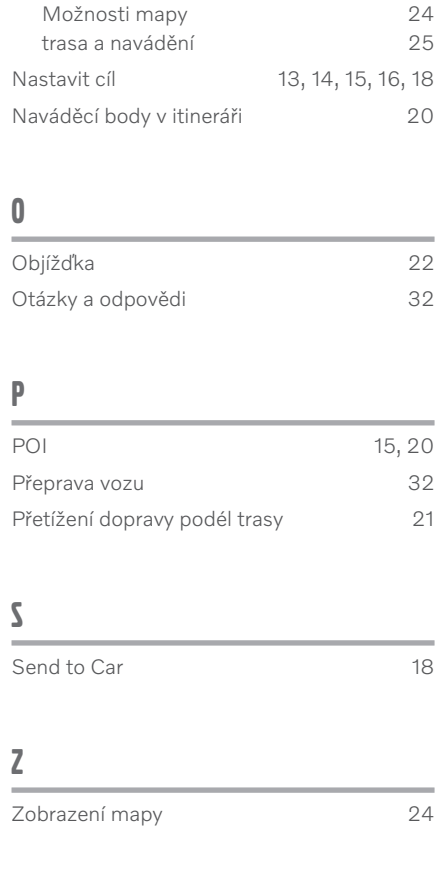

ABECEDNÍ SEZNAM

# **VOLVO**

TP 33351 (Czech), AT 2017, MY21, Copyright © 2000-2020 Volvo Car Corporation